## **Equalization Exercise**

In this exercise you will equalize three tracks, using specific settings found below. In this case you're going to "dial-in" the settings for specific filters – not EQ them by ear.

The exercise should give you a better idea of how to work with the equalizer in your DAW (especially Logic.)

## **Instructions**

- 1. Download the eqExercise2023.zip file
- 2. Uncompress the file. You should find three files in a new folder
- 3. Create a New Project
- 4. Import or drag the three tracks into the project, each onto a separate track. For the exercise make sure the tracks are in this order: 1) El. Piano, 2) Bass and 3) Drums
- 5. Immediately save a copy of the project, adding your initials to the project name.
- 6. Then, for each track:
- 7. Solo the track so you can focus on the individual instrument. (Note: sometimes you want to solo a track to process it, sometimes you process it with all tracks playing so you can hear how it sounds in the mix.
- 8. Add an EQ plugin to the track. In Logic, use the basic Channel EQ one
- 9. If your EQ plugin has an Analyzer function make sure it is turned on
- *10.* Use the following settings for the said track:

*Note: In Logic and GarageBand you will have to turn on the Equalizer's High Pass and Low Pass filters for each track. In both program they are disabled by default*

- a. Track 1 El Piano
	- i. High Pass: Freq 40 Hz, Slope 24db/Oct, Q .71
	- ii. Parametric: Freq 102 Hz, Gain +5.5db, Q 1.20
	- iii. Parametric: Freq 184 Hz, Gain -3.5db, Q 2.10
	- iv. Parametric: Freq 1320 Hz, Gain +6.0db, Q 0.57
	- v. High Shelf: Freq: 10000 Hz, Gain -0.5db, Q 0.71
- b. Track 2 Bass
	- i. High Pass: Freq 80 Hz, Slope -12db/Oct, Q 0.79
	- ii. Parametric: Freq 200 Hz, Gain -3.0db, Q 3.20
	- iii. Parametric: Freq 1880 Hz, Gain +2.5db, Q 0.30
- c. Track 3 Drums
	- i. High Pass: Freq 80 Hz, Slope -24db/Oct, Q 0.93
	- ii. Parametric: Freq 1200 Hz, Gain +2.5db, Q 0.41
	- iii. High Shelf: Freq 11400 Hz, Gain +7.5db, Q 0.22
- 11. When you're finished with each track compare the EQ window for that track with the track screenshot found below
- 12. When done with the exercise, save the project, making sure you include the audio files in the package. Then, compress the project file and upload the zip file to Brightspace.

When changing the settings of each filter, do A/B tests often to compare the new setting with the previous setting. Can you hear how the new setting has affected the sound? If yes, how would you describe the change.

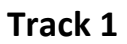

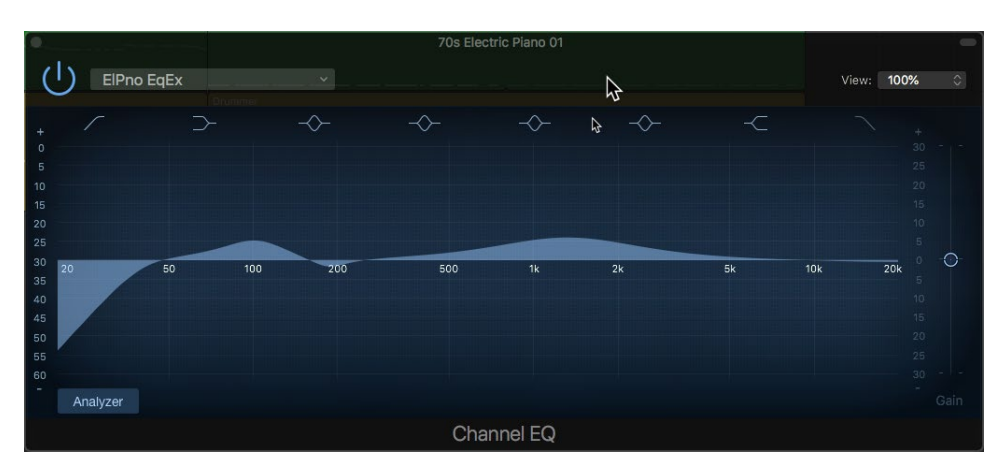

## **Track 2**

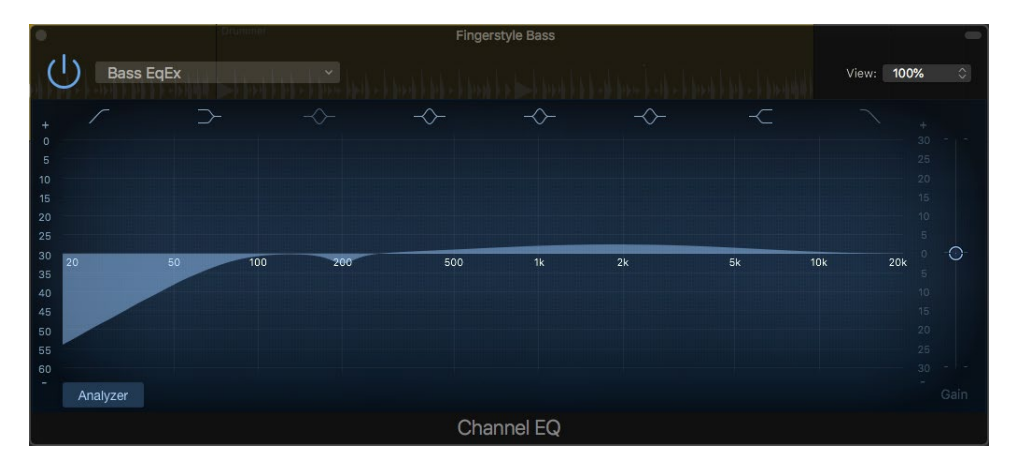

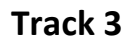

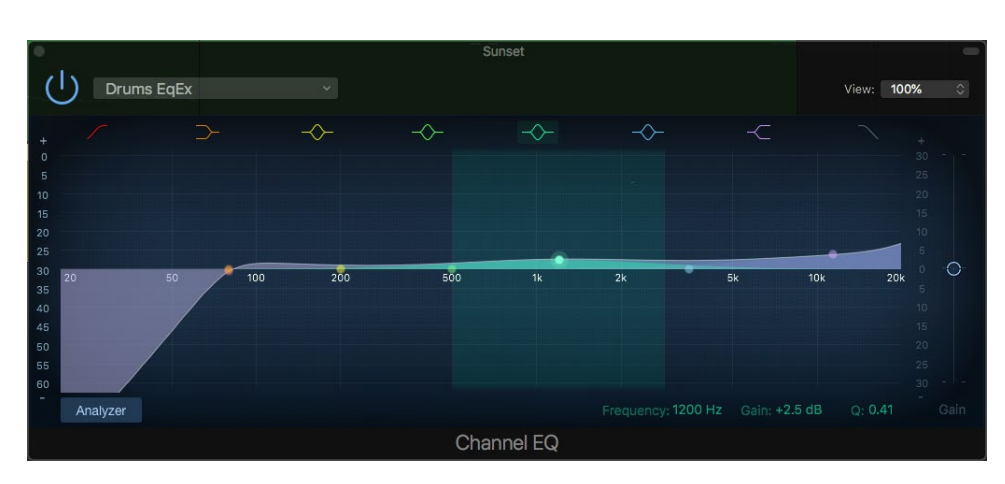